# **User Manual**

## **Extension Reforms Monitoring System**

 **Ministry of Agriculture and Farmers Welfare Department of Agriculture and Cooperation and Farmers Welfare**

#### **Implementing Scheme- ATMA (Agriculture Technology Management Agency)**

Website URL: http://extensionreforms.dacnet.nic.in

Support Team Email ID: support.ems-dac@gov.in

Test Login Username: Test Login

Test Login Password: Test@349

Project Execution by

National Informatics Centre Department of Electronics & Information Technology (DeitY) Ministry of Communications & IT

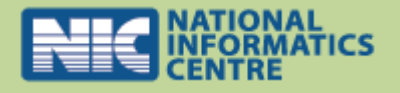

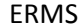

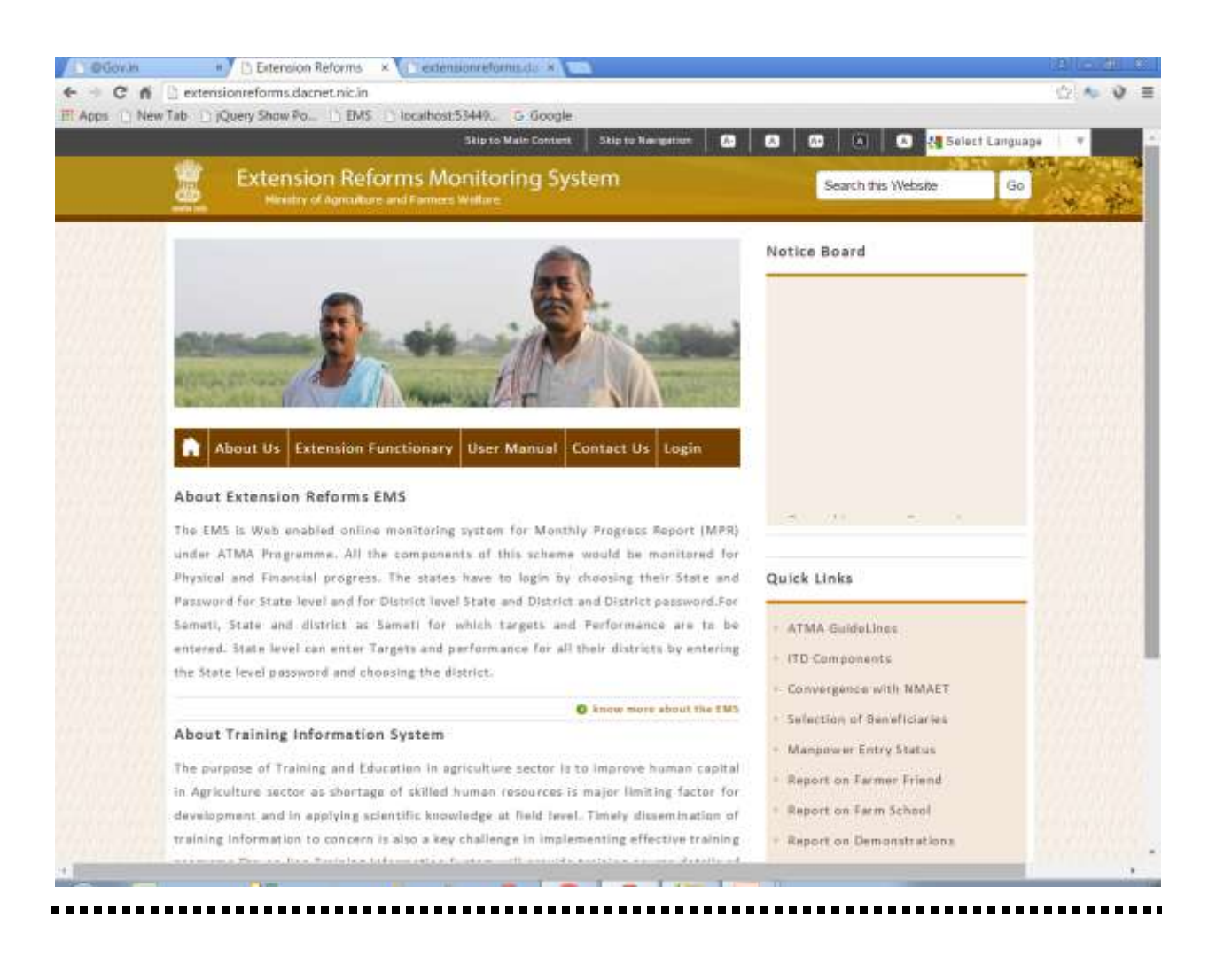

# **INDEX**

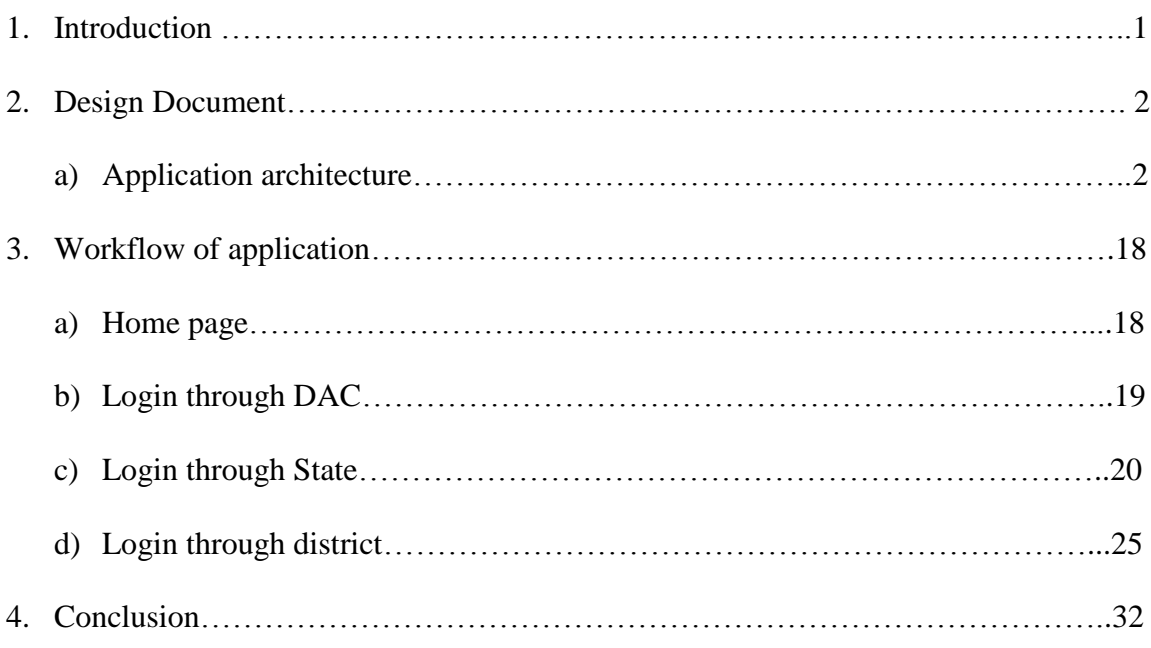

# Introduction

The main objective of Extension Reforms Monitoring Application is to monitor extension activities under various components for physical and financial achievements and to create awareness on improved agricultural technologies, products, diagnostic services among the farmers through Demonstration and Training programs. The system is able to monitor the major activities of Agricultural Extension Division on assessment, refinement and demonstration on technology/products and Training programs being given to farmers at field level. The web enabled system also facilitates to monitor the Component wise Monthly Progress for Physical and Financial Targets and Achievements. The ERMS application is being implemented through ATMA at State/SAMETI/District level. The Login facility has been provided at Centre/State/District level for monitoring reports and for submitting the details.

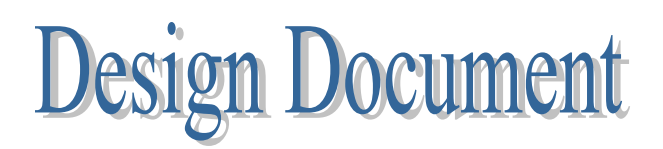

#### **1. Application Architecture**

i) User can login into EMS application through various logins

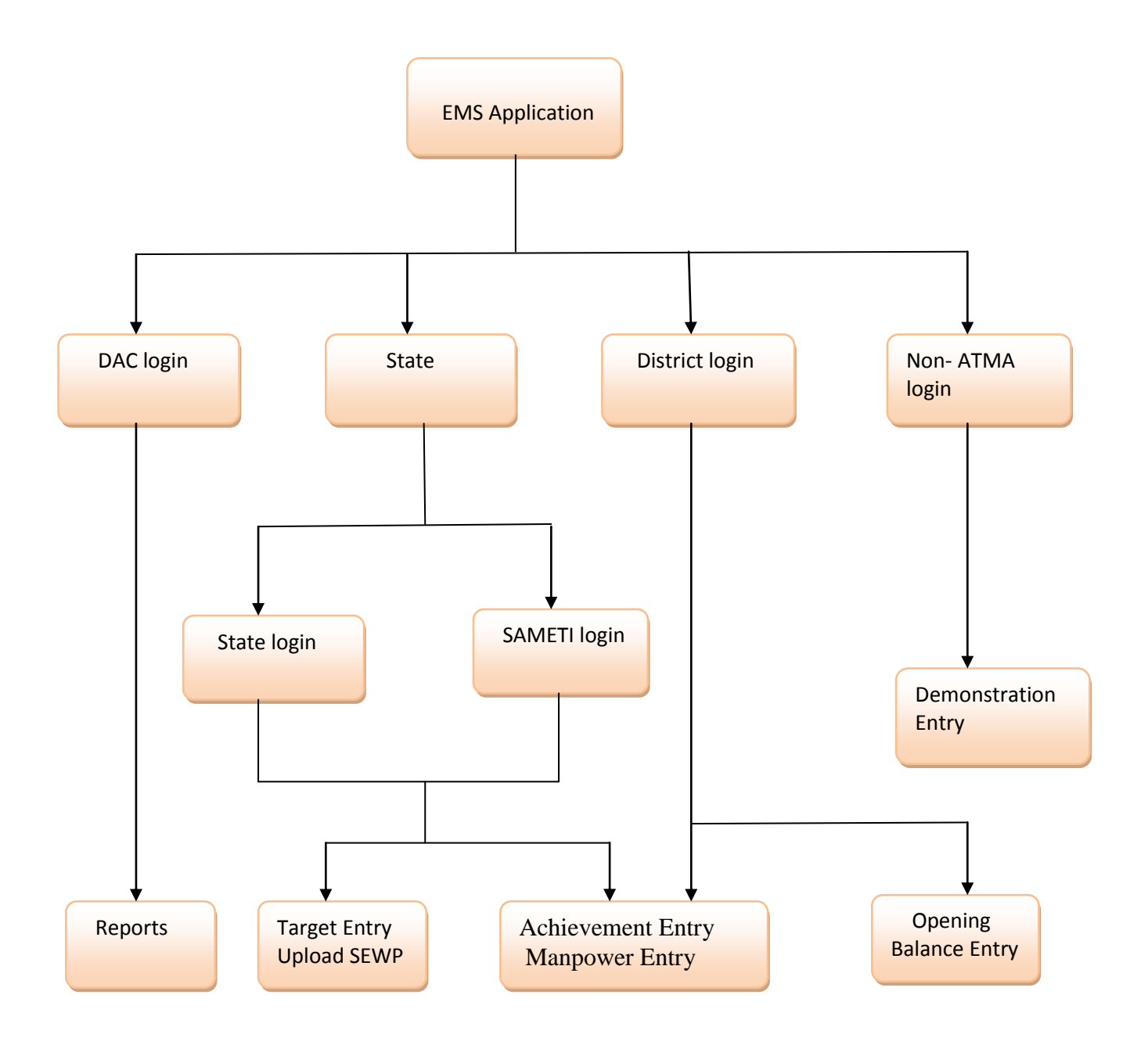

- ii) EMS application has following modules:
	- **Target Entry**: This module facilitates State officials to assign physical and financial targets to districts under various components and activities.
	- **Achievement entry**: In this module physical and financial achievements achieved by districts through the year are entered to the respected components like training of farmers, exposure visit of farmers, kisan mela, demonstrations, farm school etc. For eg in component training of farmers district enter the record that how many farmers have trained and how much money has been spend on this training.
	- **Manpower entry**: In this module all manpowers in states & their districts are entered like PD, DPD, BTM, ATM etc. In these module details of manpower is entered for eg name, age, mode of recruitment, qualification, experience etc.
	- **◆ Opening Balance Entry:** In this module, balance left in previous financial year is entered by the district.
	- **Upload Approved State Extension Work Plan:-**In this module, state upload it's approved SEWP for further action**.**
	- **Change password**: This module is to change password of state/district. When user login first time in the portal he/she get change password screen. Change password is implemented through OTP (one time password).
	- **SMS module**: This module is developed to send messages to the farmers who have attend the training in their respective districts. The message contains subject, date and place where training is taken and they are request to reply about the training.
	- **Reports**: This section contains various kinds of reports as per the requirements of the user. MPR (monthly progress report) report shows all the targets and achievements for a state/ district through the year.

**Workflow of Application** 

#### **1. Home Page**

To use this portal first step is to login into the Extension Reforms portal given at top right corner of portal. There are four types of login-DAC, state/sameti, District and Non-Atma. Select state/sameti/district and enter password to get into the portal.

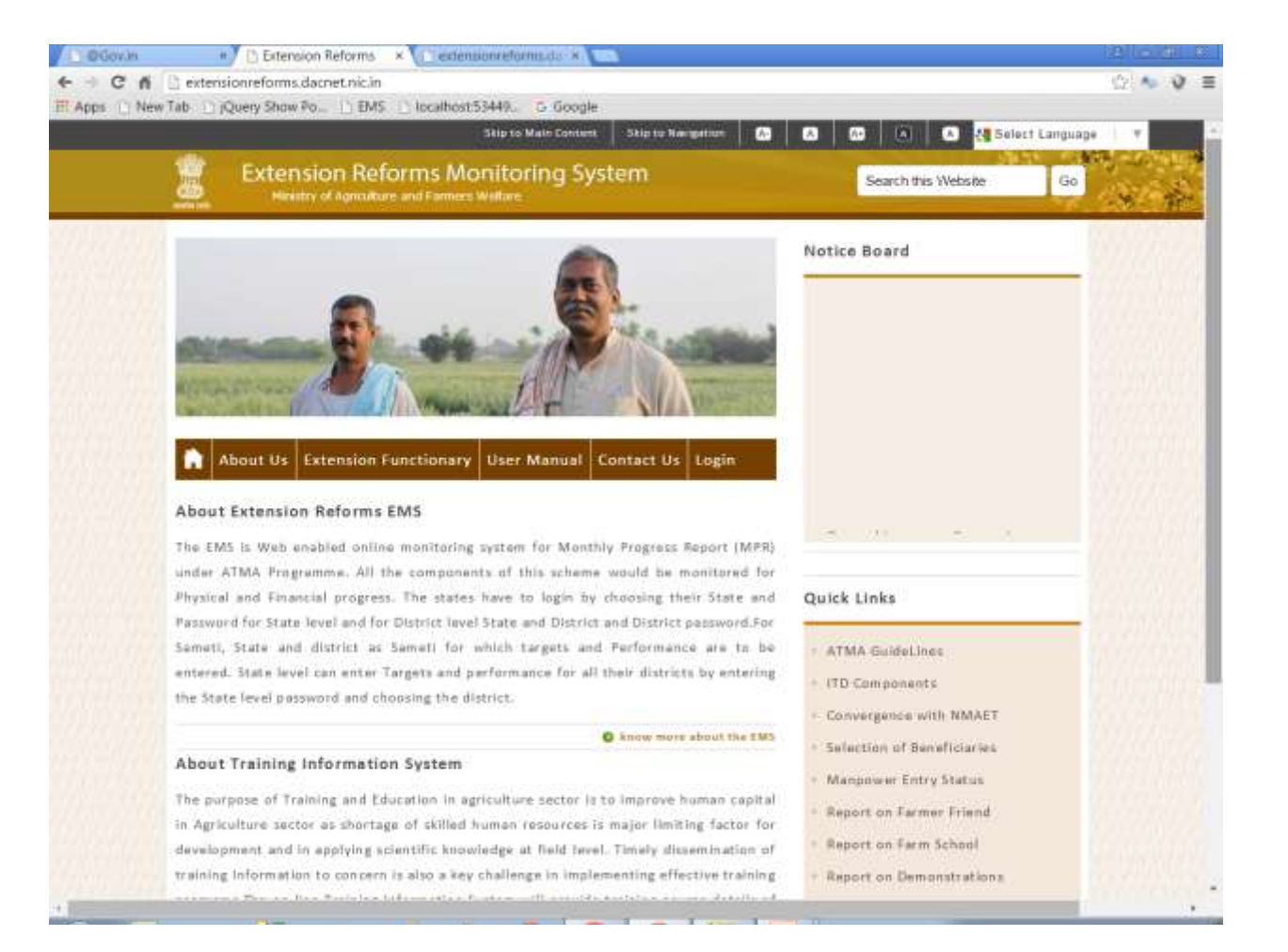

#### **2. DAC Login**

Report section is available in DAC login. It contains many types of state-district wise reports like Manpower reports, Achievement entry reports, MPR reports, Target entry reports etc. Below image shows manpower entry status of all states. There is also provision for download report in PDF & Excel format.

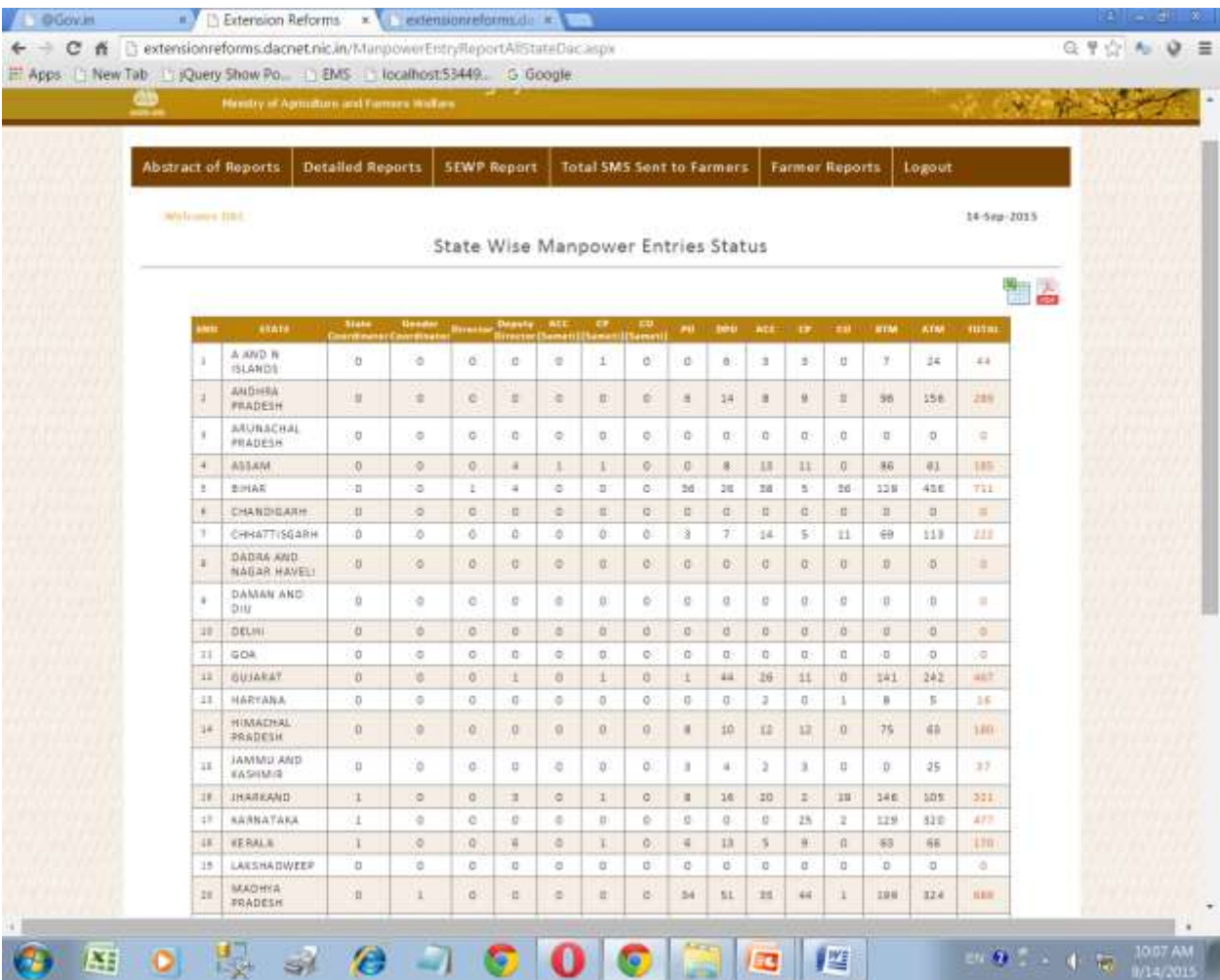

#### **3. State Login**

a. **Change Password**:-When first login into the system, change password screen appears. It requires name, mobile and email address and after submit an OTP is send to registered mobile number. After this user can change his/her password.

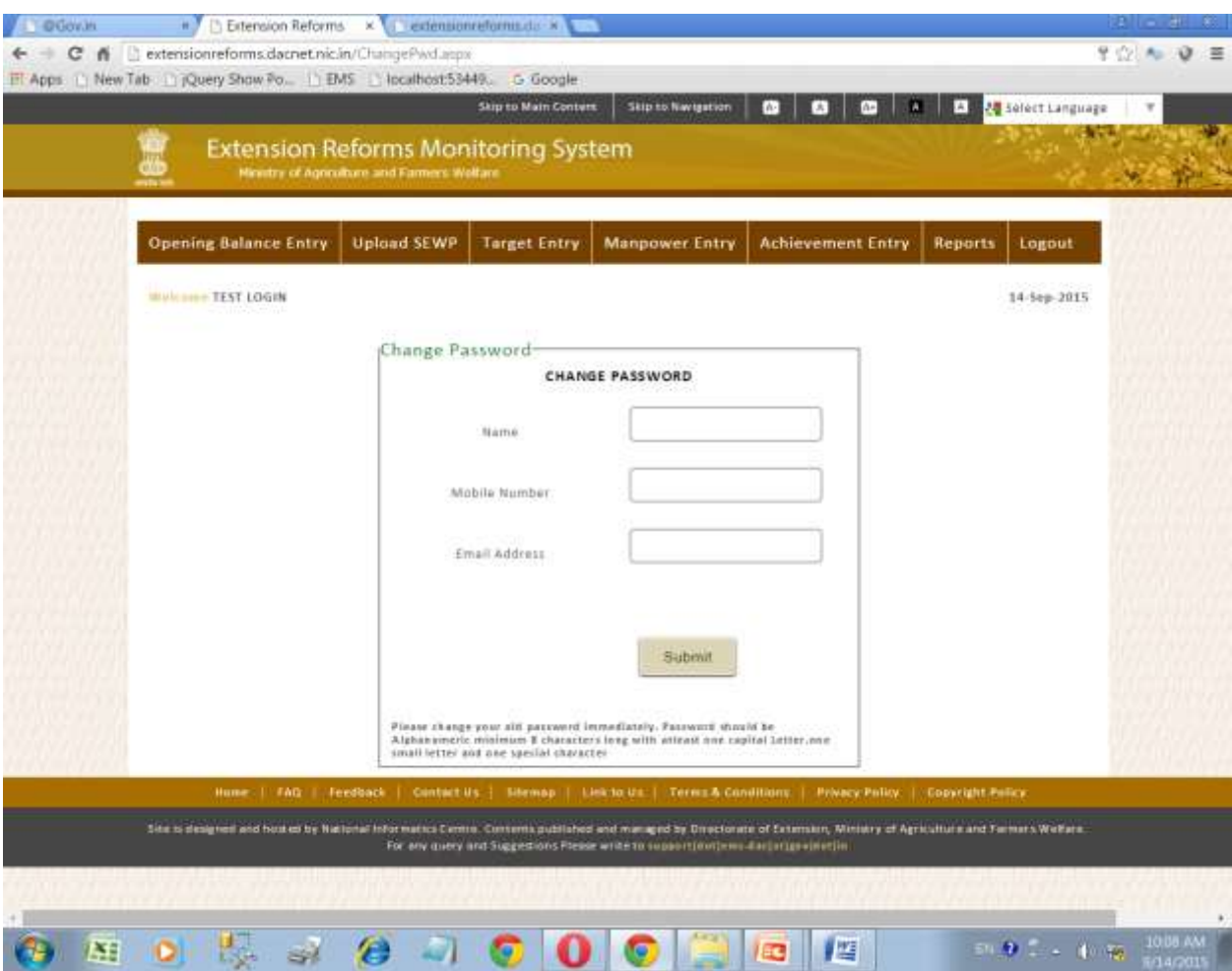

b. **Opening Balance Entry:-** Select Year and enter all financial details for that year. Sytem will calculate Opening balance for that year.

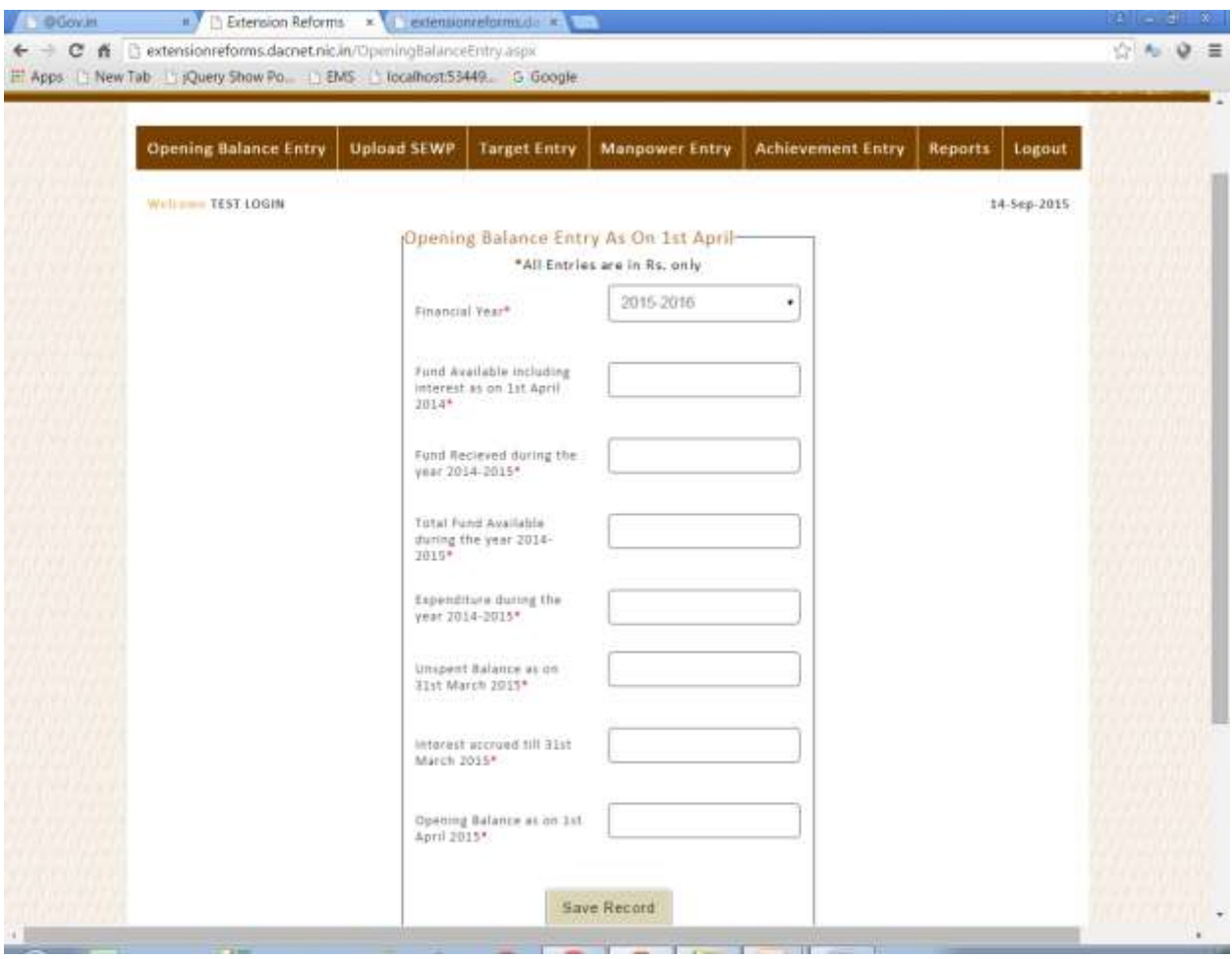

c. **Upload Approved State Extension Work Plan:-** Select financial year , approved committee , date of approval and upload SEWP in pdf, doc or docx format.

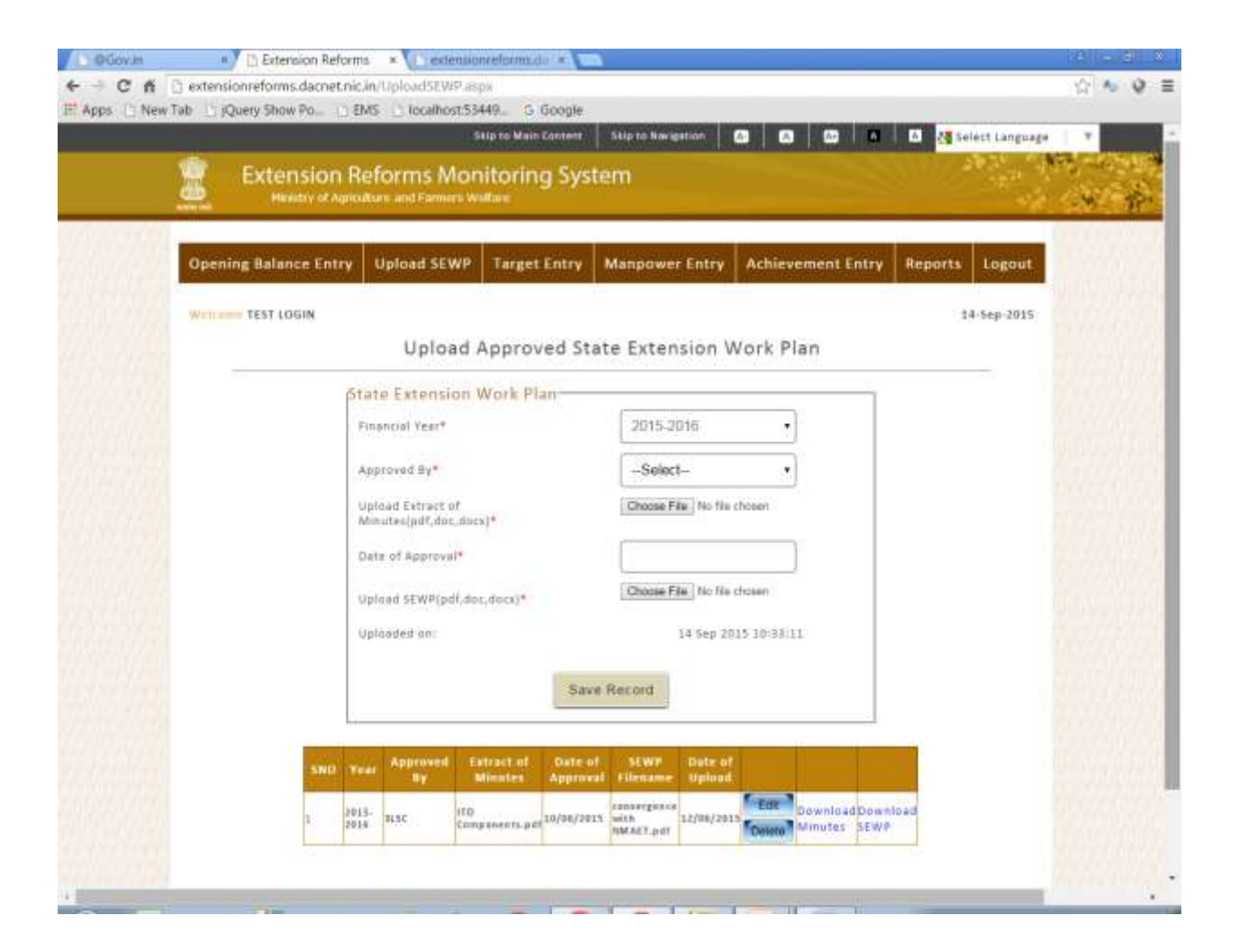

d. **Target Entry Form**:- In this form financial year, component, subcomponent, type and district (if required) is selected and physical & financial target is entered with unit.

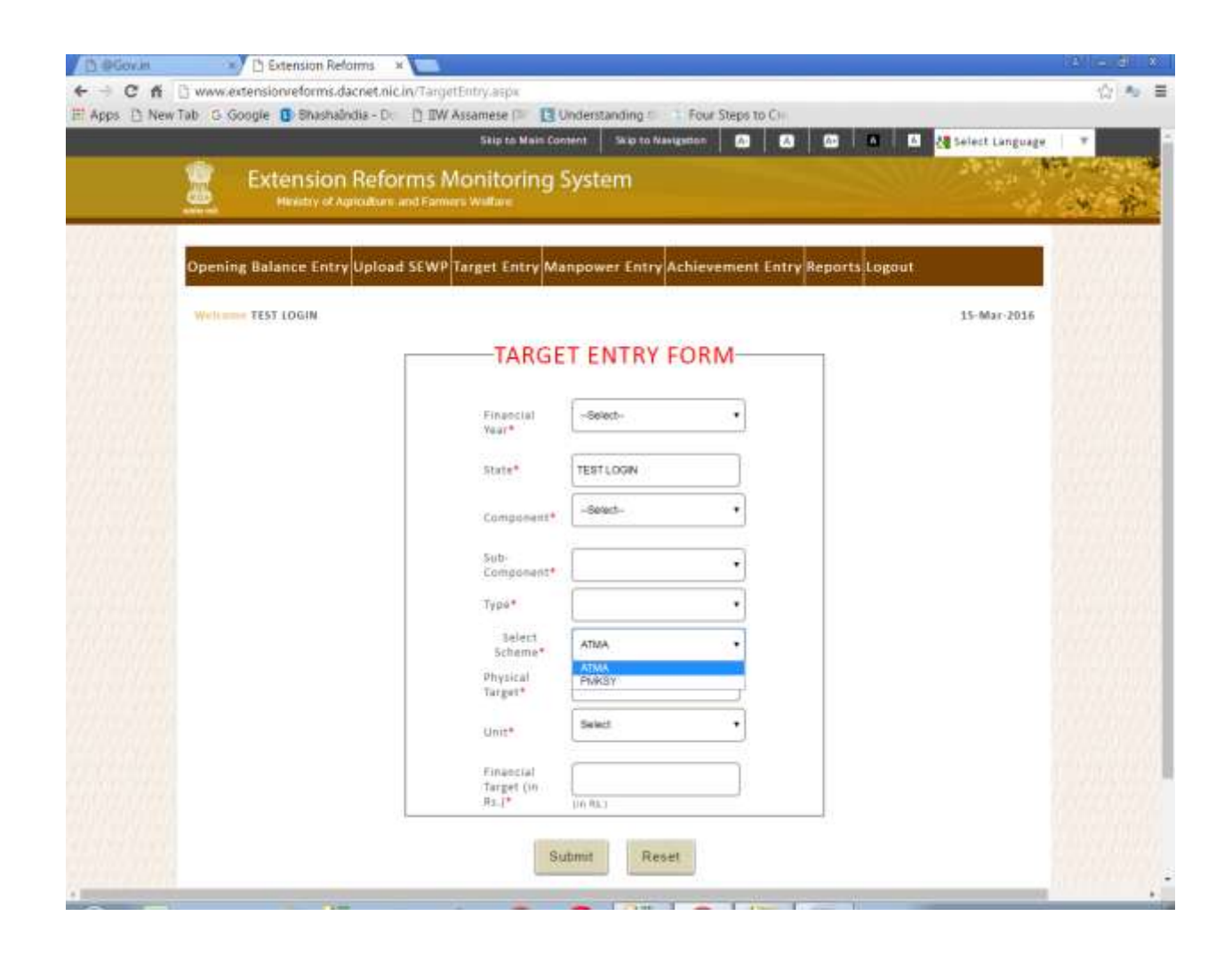

e. **Achievement Entry Form**: - Financial year, month, component, subcomponent, type, sector and subsector are selected for the entry. All fields are mandatory. On the basis of component and subcomponent entry form appears. That means for each component different entry structure is there. Below image shows entry format for [A.3] Exposure Visit. Enter all records and click on 'Save Record' button to save data. As we save data it will appear below in the grid.

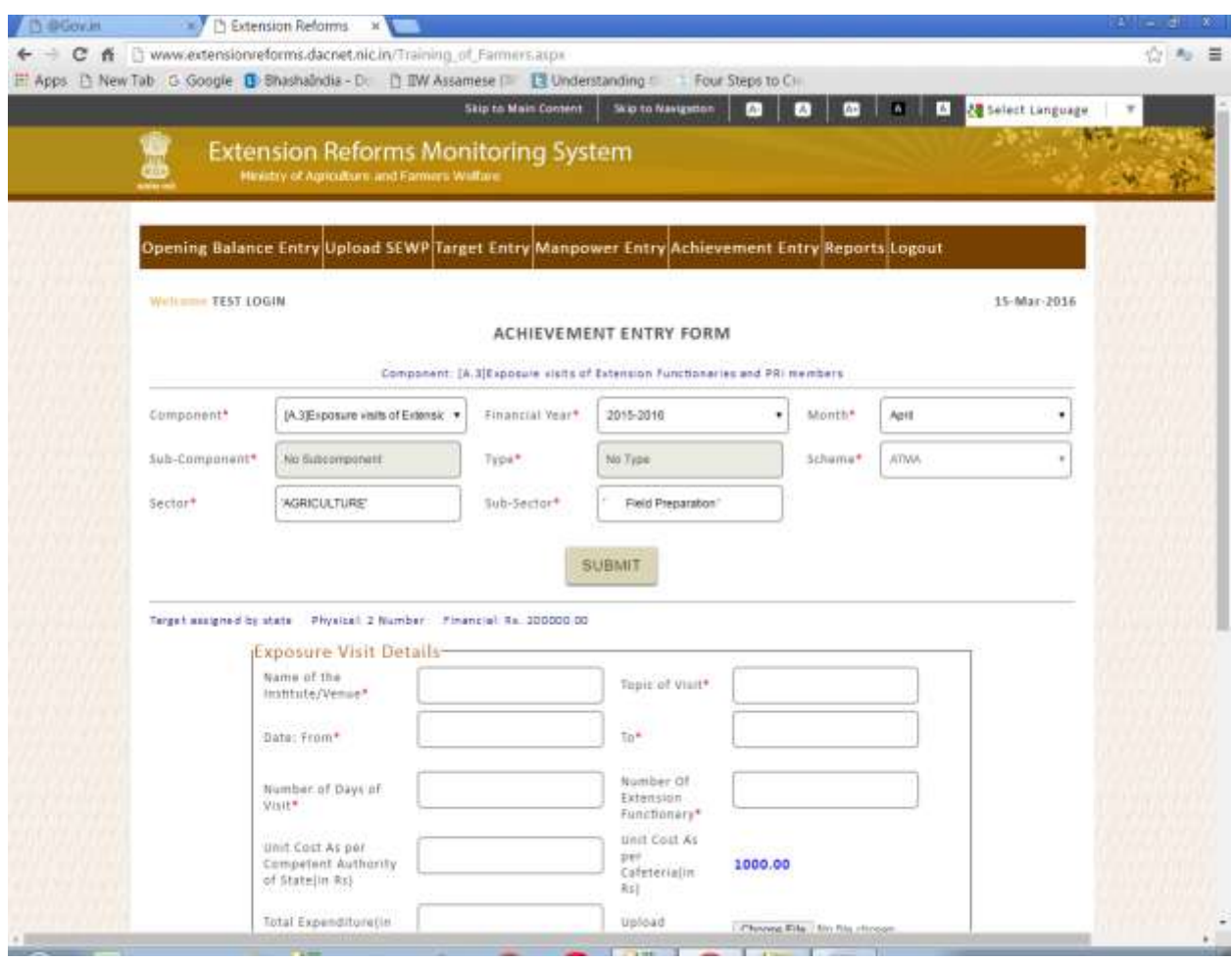

f. **Manpower Entry Form**: - In this basic details of manpower are entered like designation, name, gender, mode of recruitment, present remuneration, experience, mobile number etc. There is also provision of uploading image of manpower.

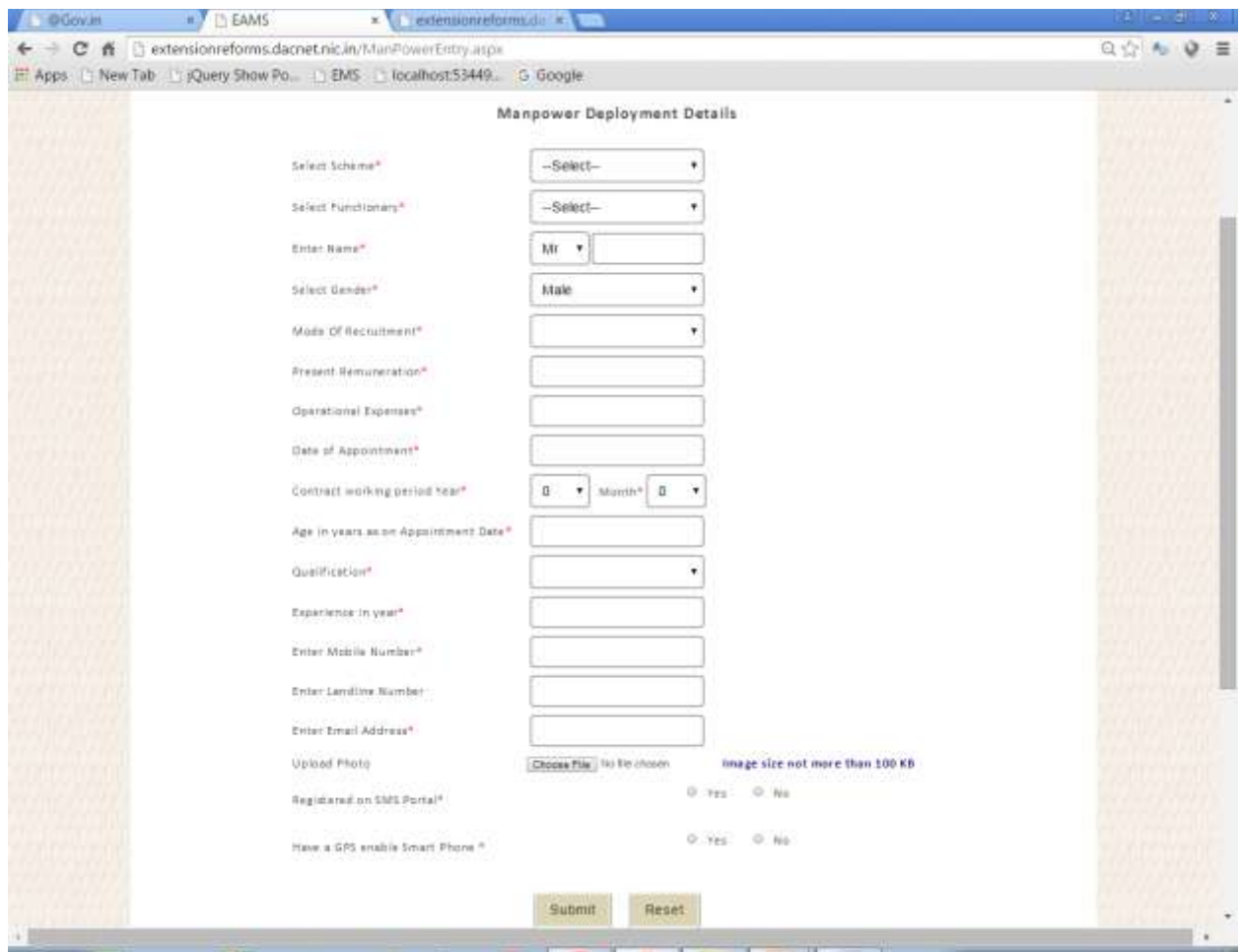

g. **Reports**:- This section contains various kinds of reports. Below image show state MPR report.

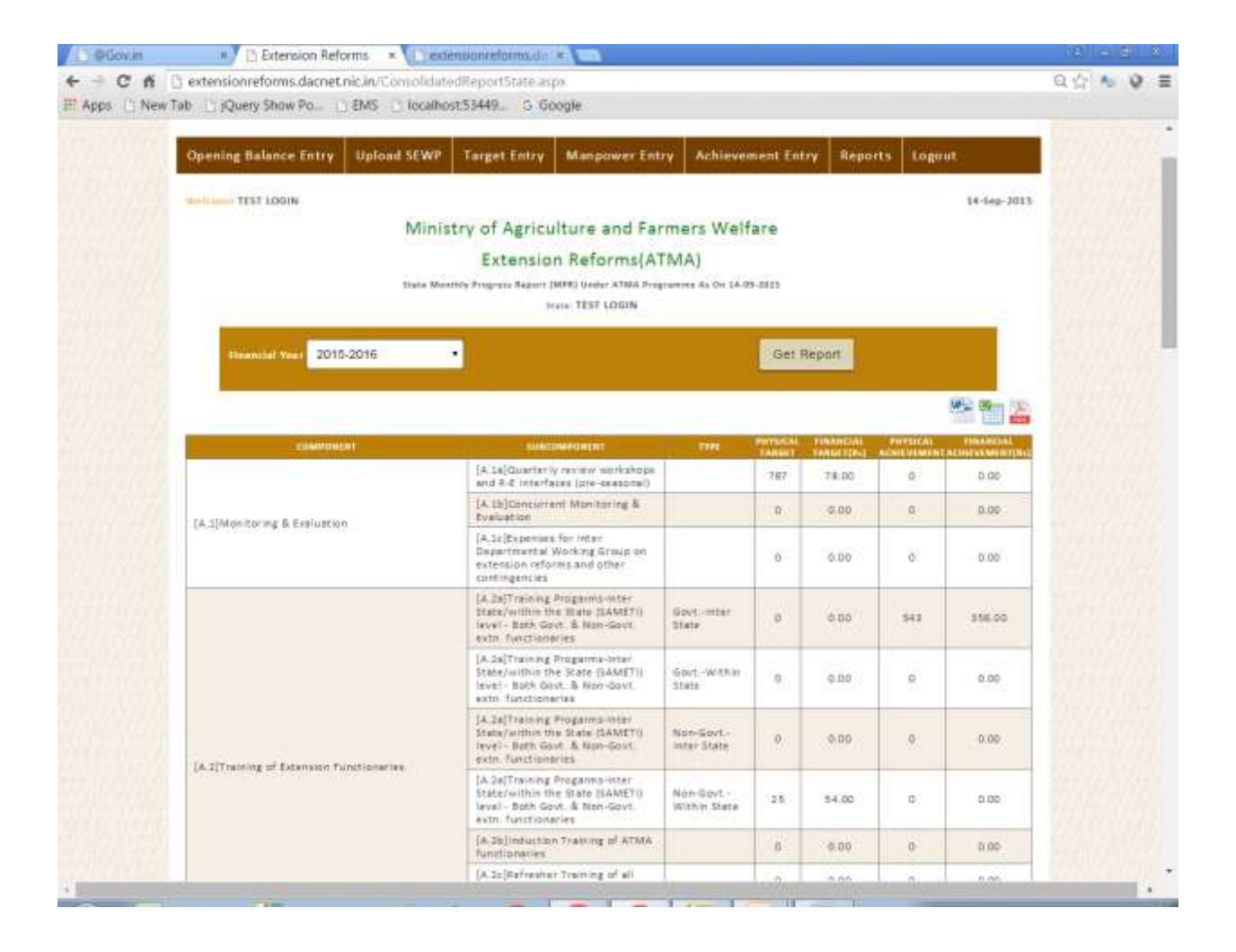

## **4. Login through District**

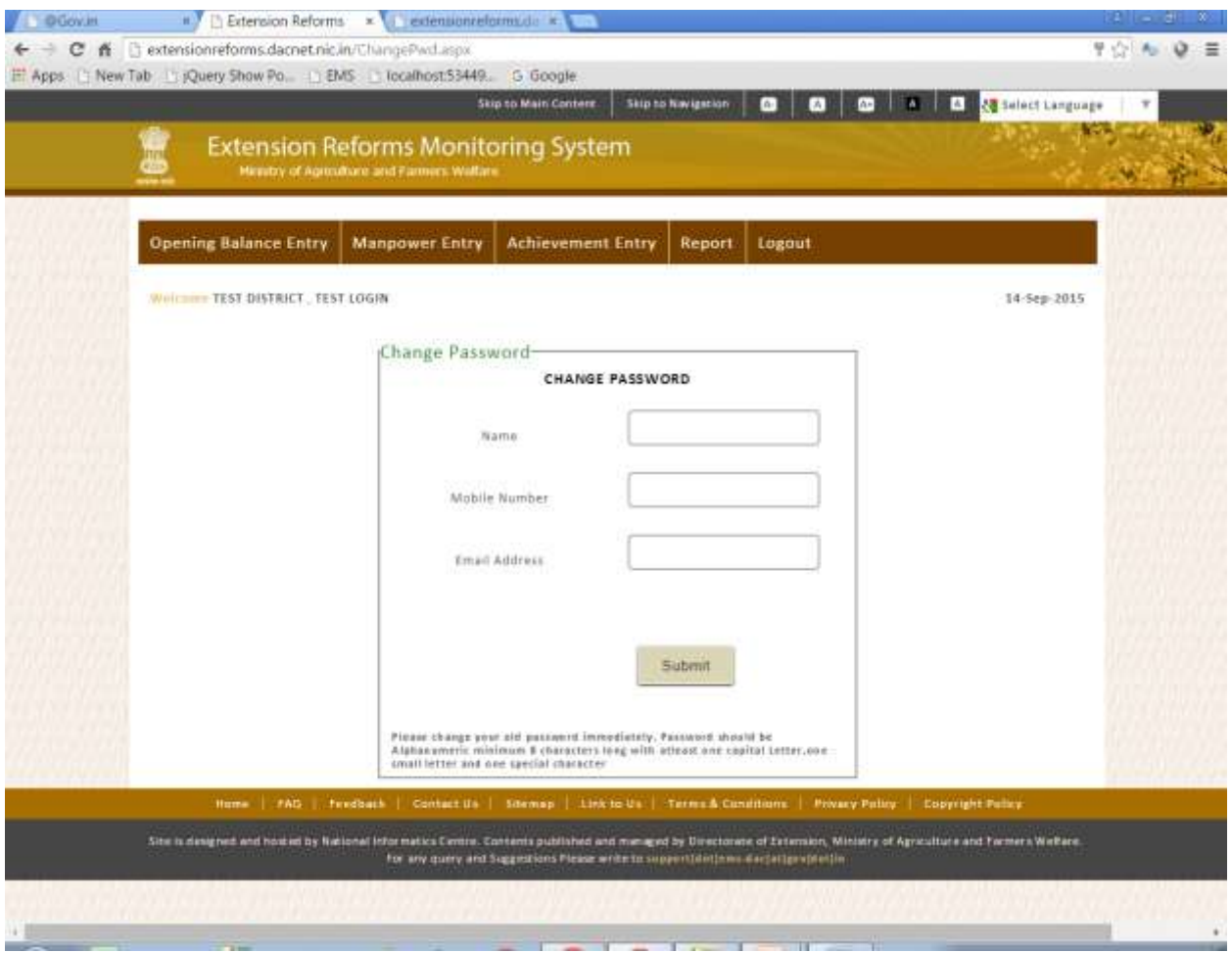

a. **Opening Balance**:- In this year is selected and for that year opening balance is entered for each component.

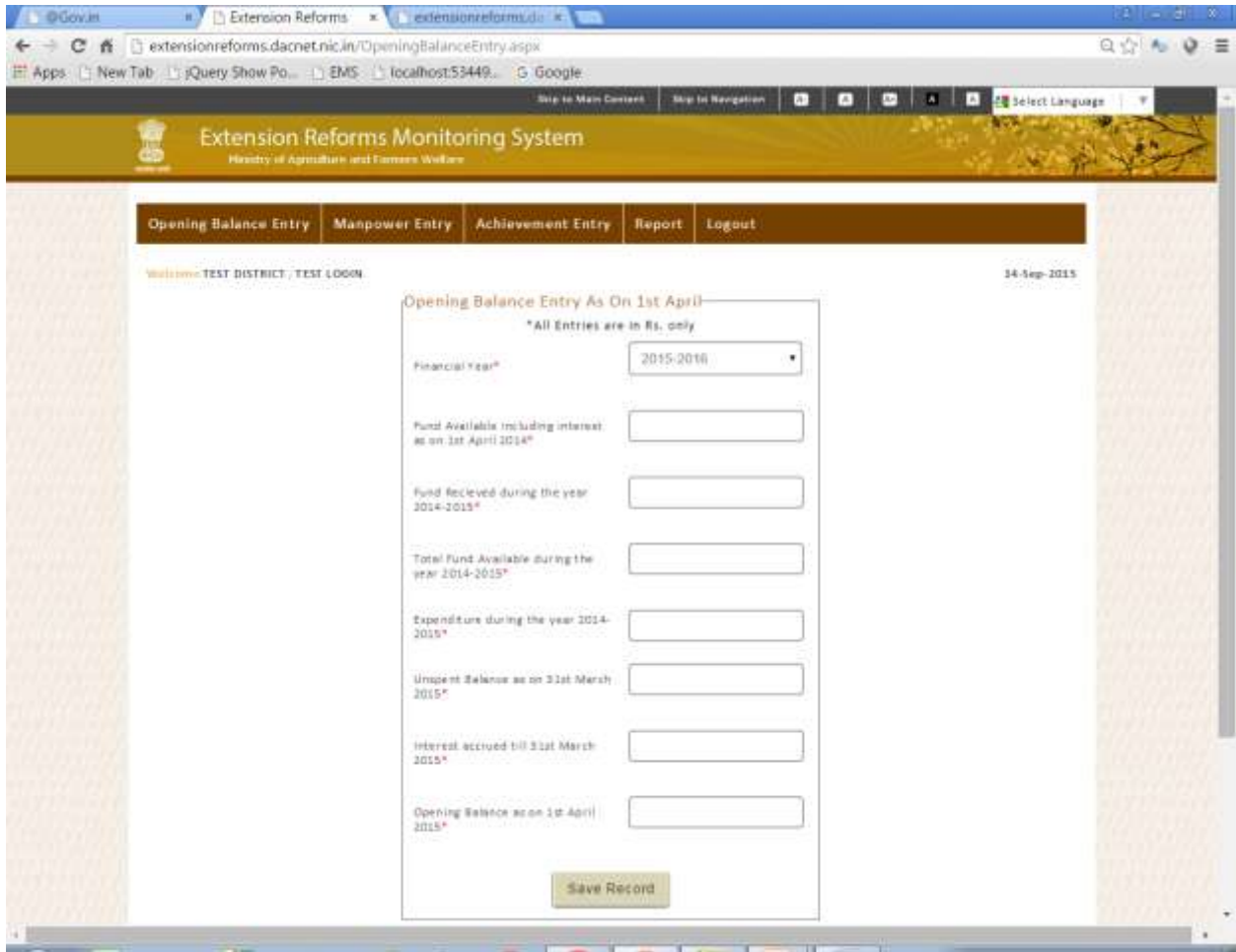

b. **Achievement Entry Form**: - Financial year, month, component, subcomponent, type, sector and subsector are selected for the entry. All fields are mandatory. On the basis of component and subcomponent entry form appears. That means for each component different entry structure is there. Below image shows entry format for [B12] Organization of Kisan Gosthis. Enter all records and click on 'Save Record' button to save data. As we save data it will appear below in the grid.

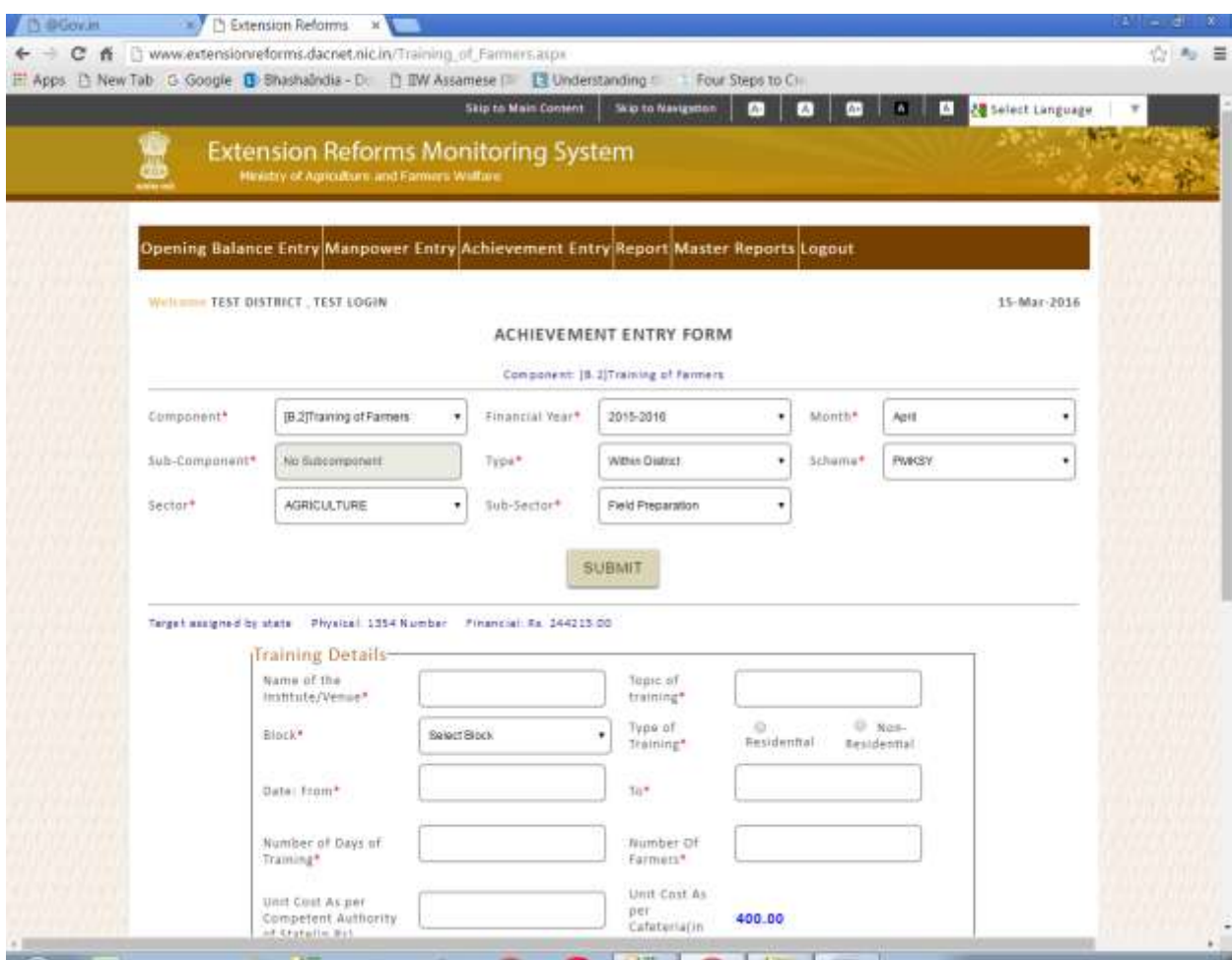

c. **Demonstration Entry Form**: - In this block, panchayat, village and sector are selected . Enter all details and submit the data.

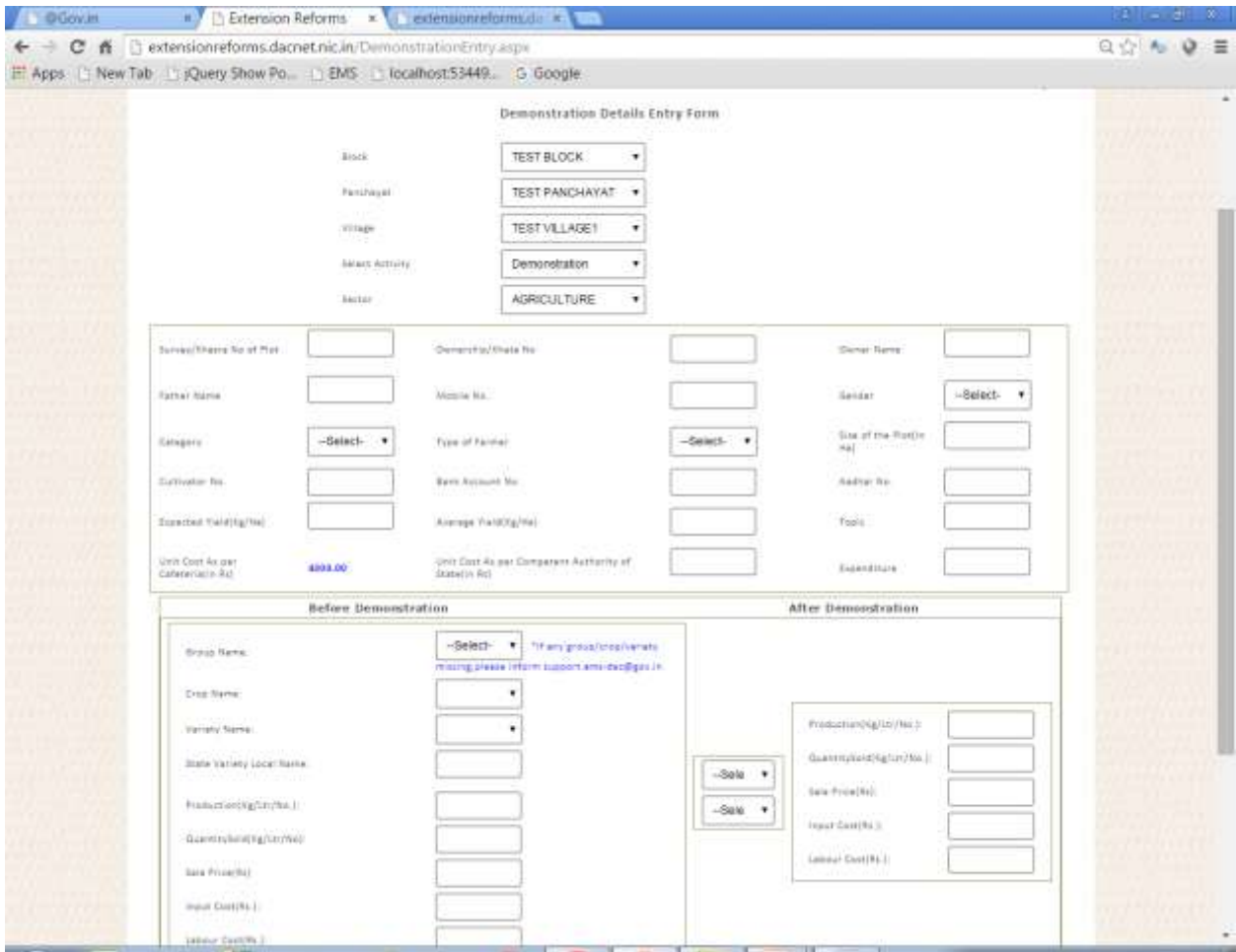

d. **Farmer Friend Entry Form**: - In this block, panchayat, village and sector are selected . Enter all details of farmer friend like name, mobile, category, villages assigned etc and submit the data.

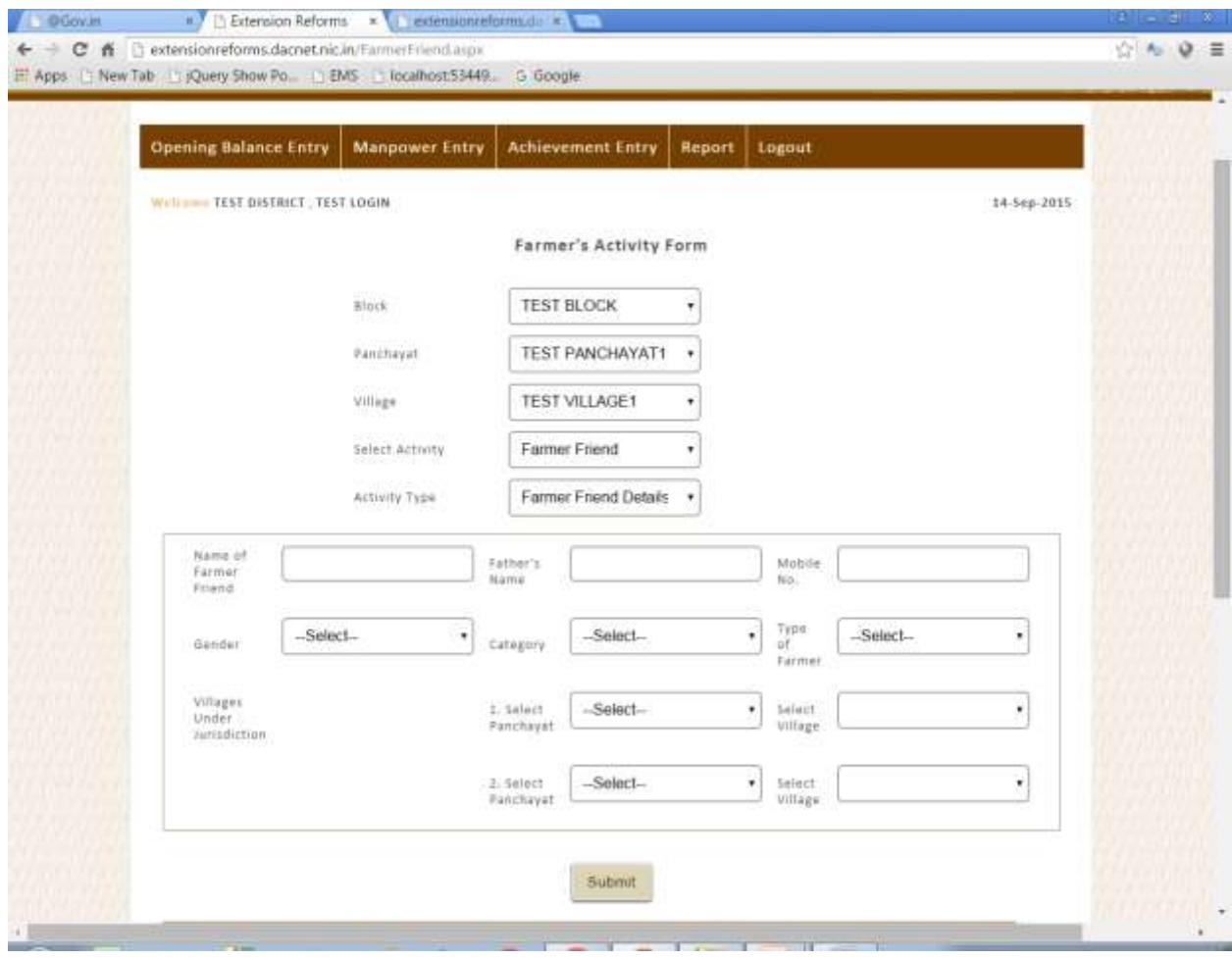

e. **Farm School Entry Form**:- In this block, panchayat, village and sector are selected . Enter all details of farm school and submit the data. Below image shows scientist visit details which take plot number, designation, visit number, name of scientist etc.

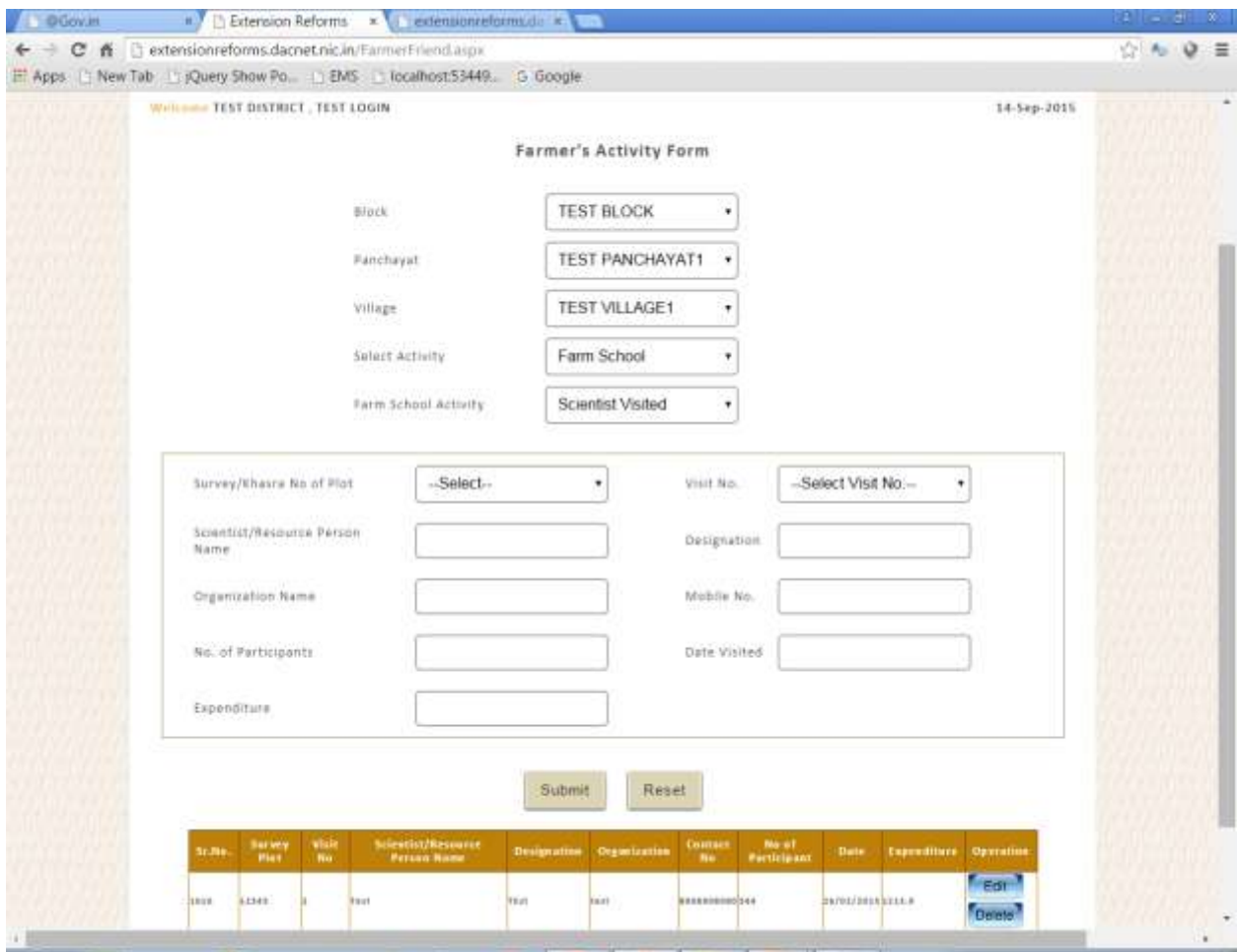

f. **Manpower Entry Form**:- In this basic details of manpower are entered like designation, name, gender, mode of recruitment, present remuneration, experience, mobile number etc. There is also provision of uploading image of manpower.

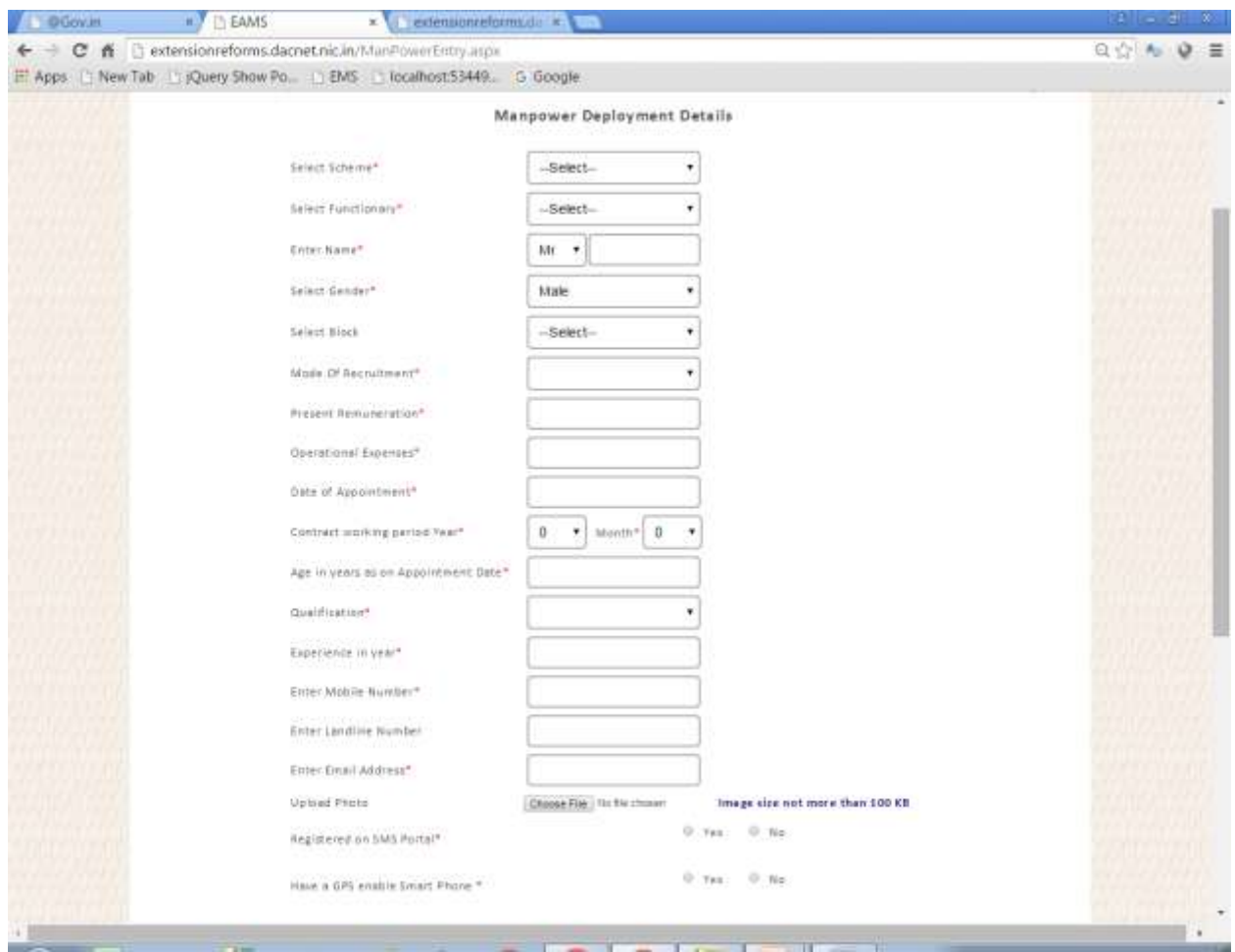

g. **Reports**:- This section contains various kinds of reports. Below image show state MPR report.

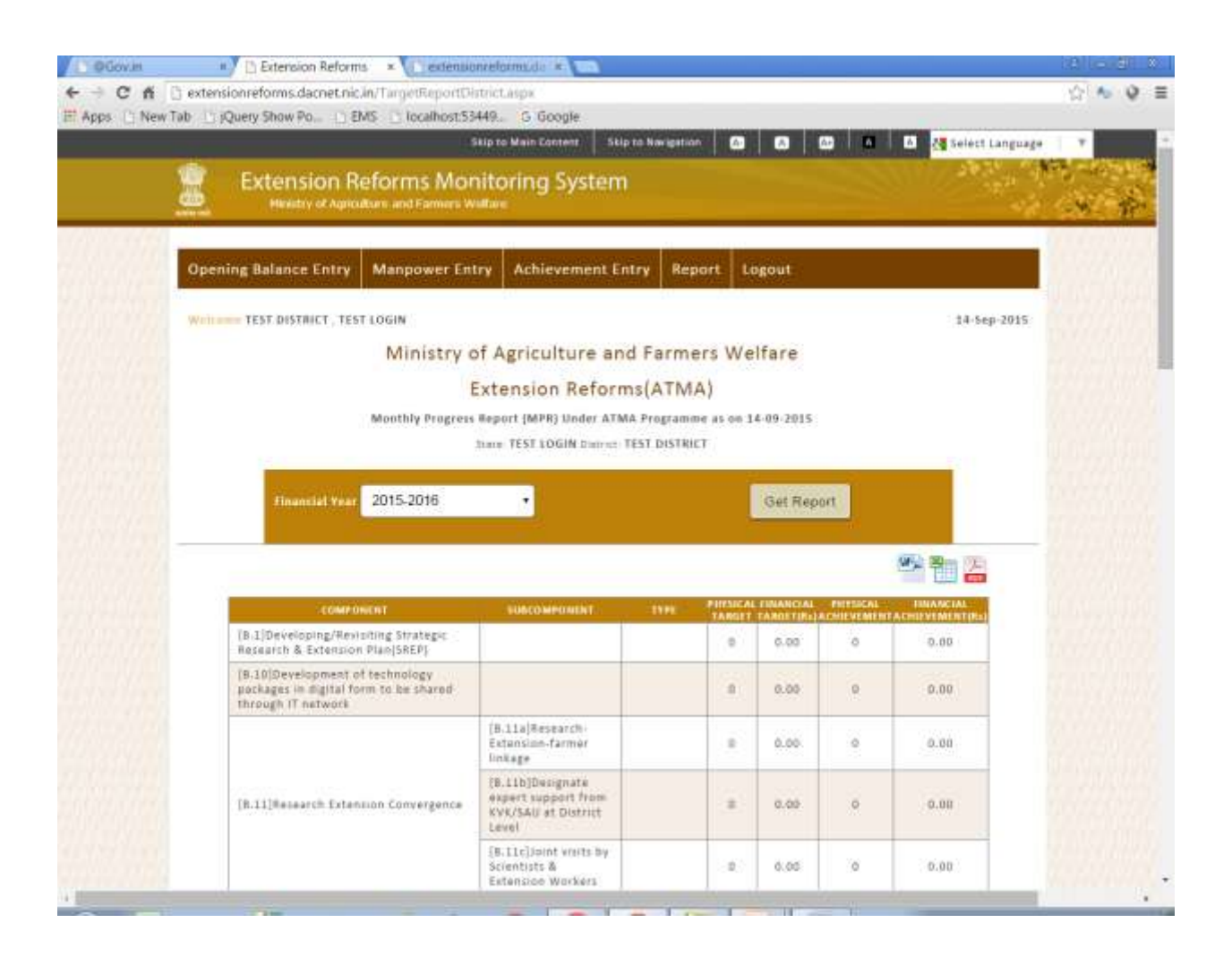

## **5. Login through Non-ATMA**

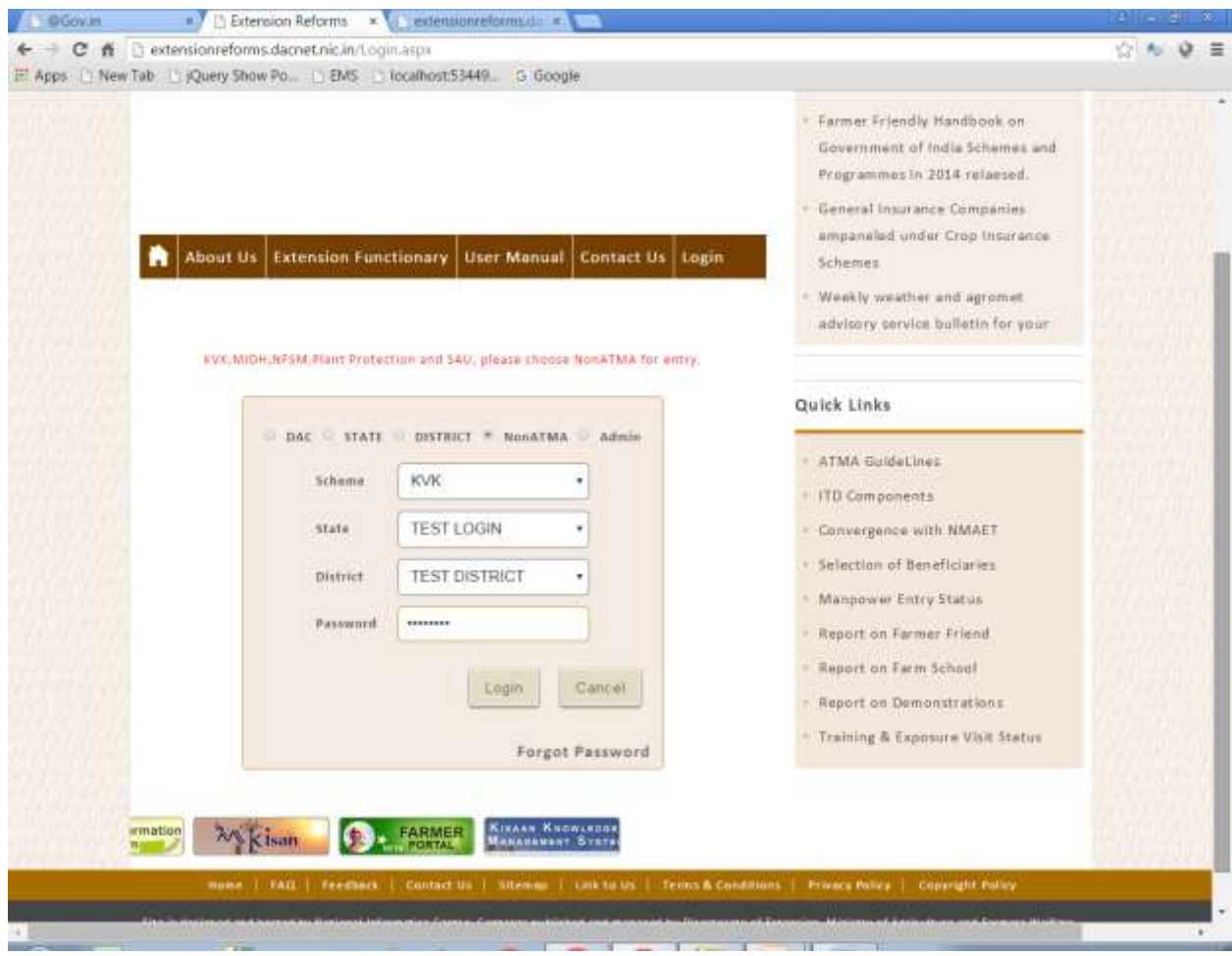

**a. Demonstration Entry Form**:- In this block, panchayat, village and sector are selected . Enter all details and submit the data.

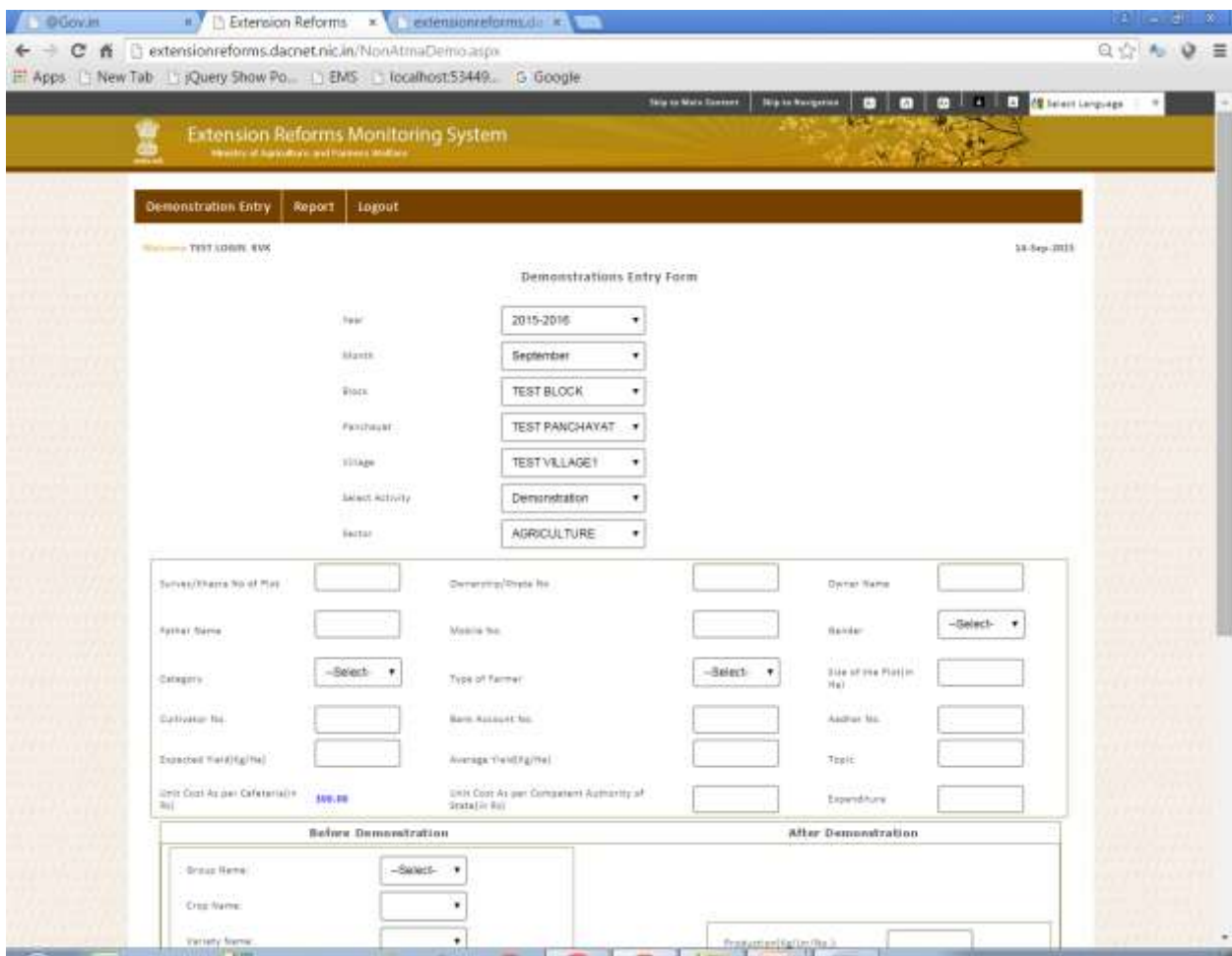

**b. Reports**:- This section contains various kinds of reports. Below image show state demonstration report.

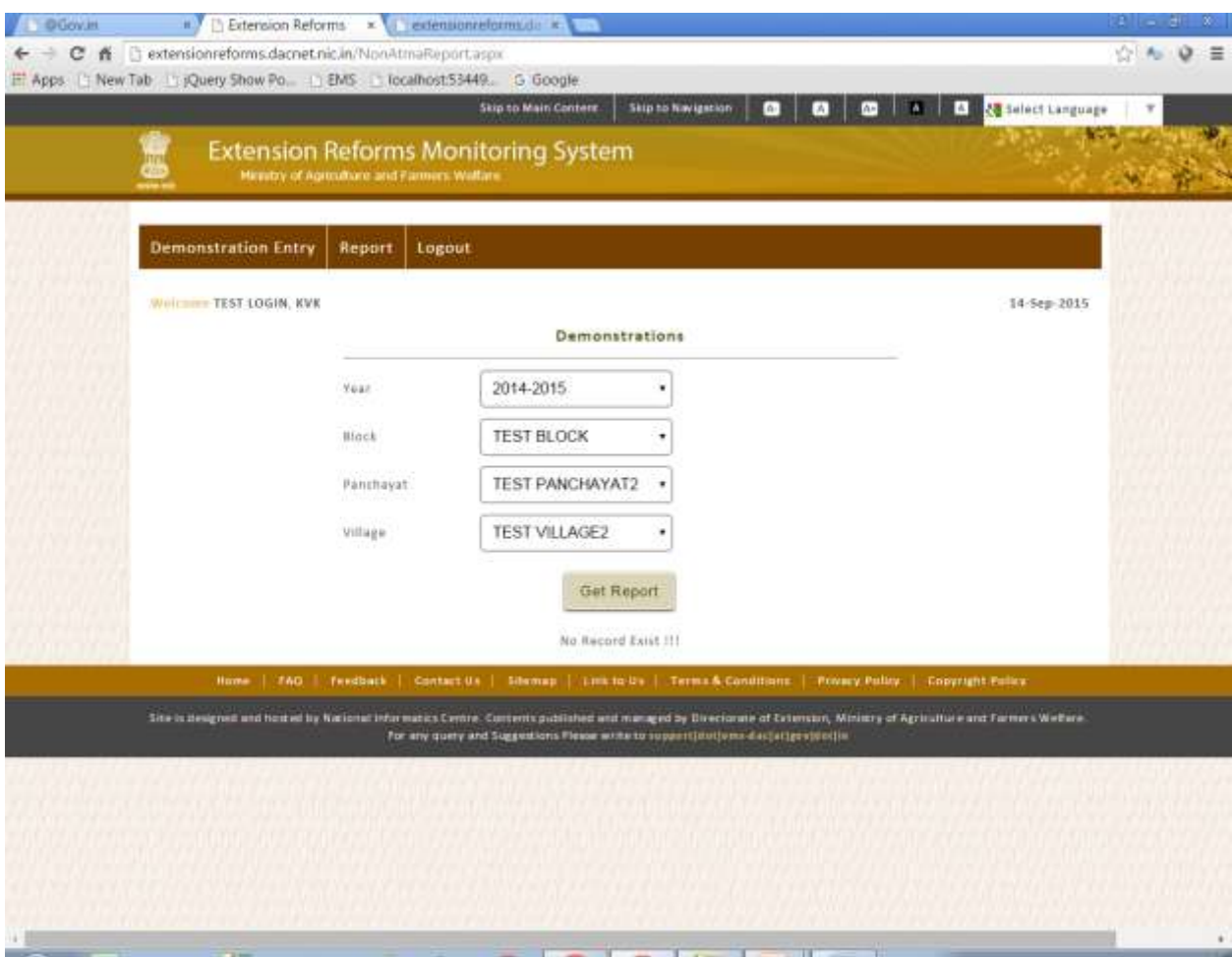

### **6. Forgot Password**

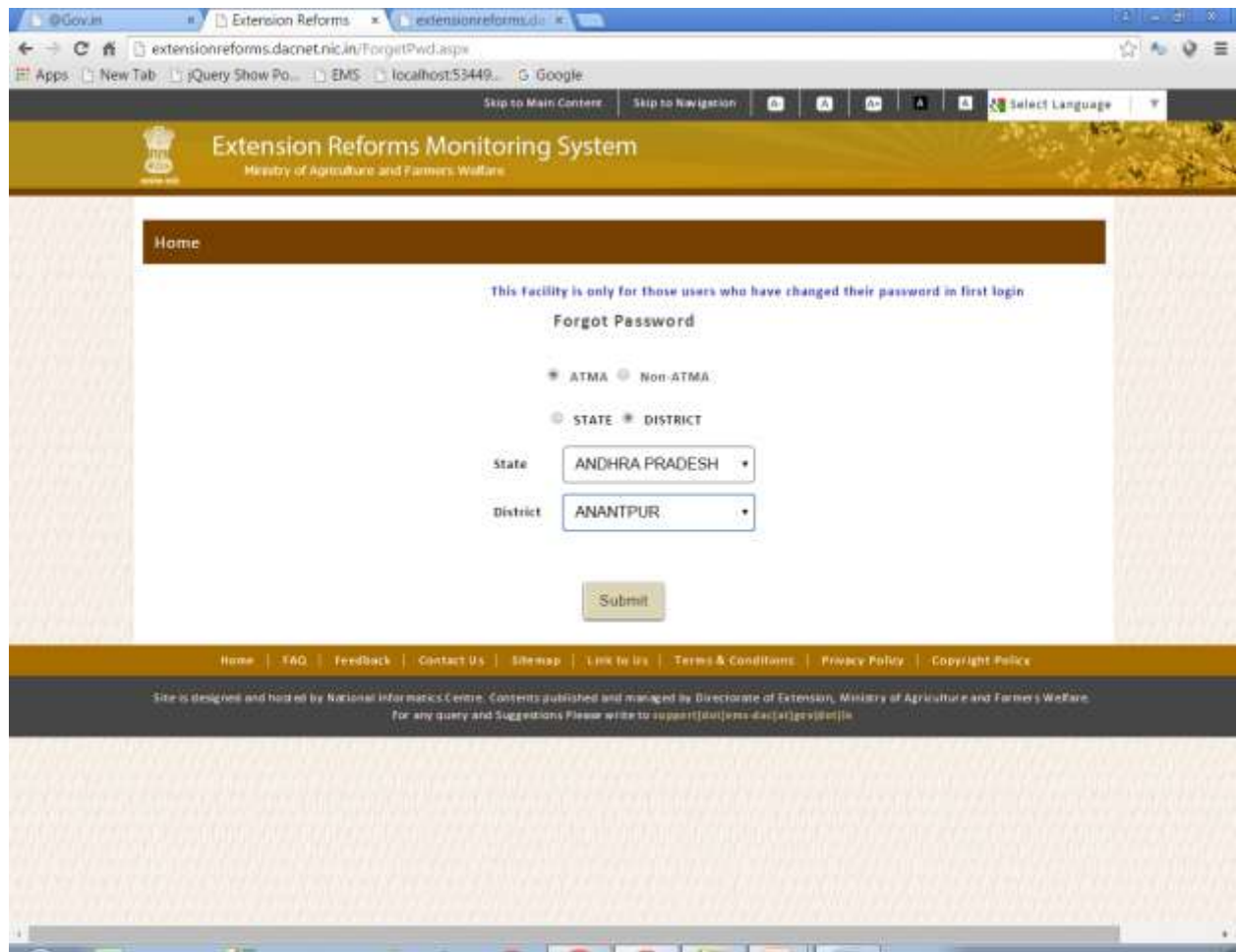

# **Thank You**